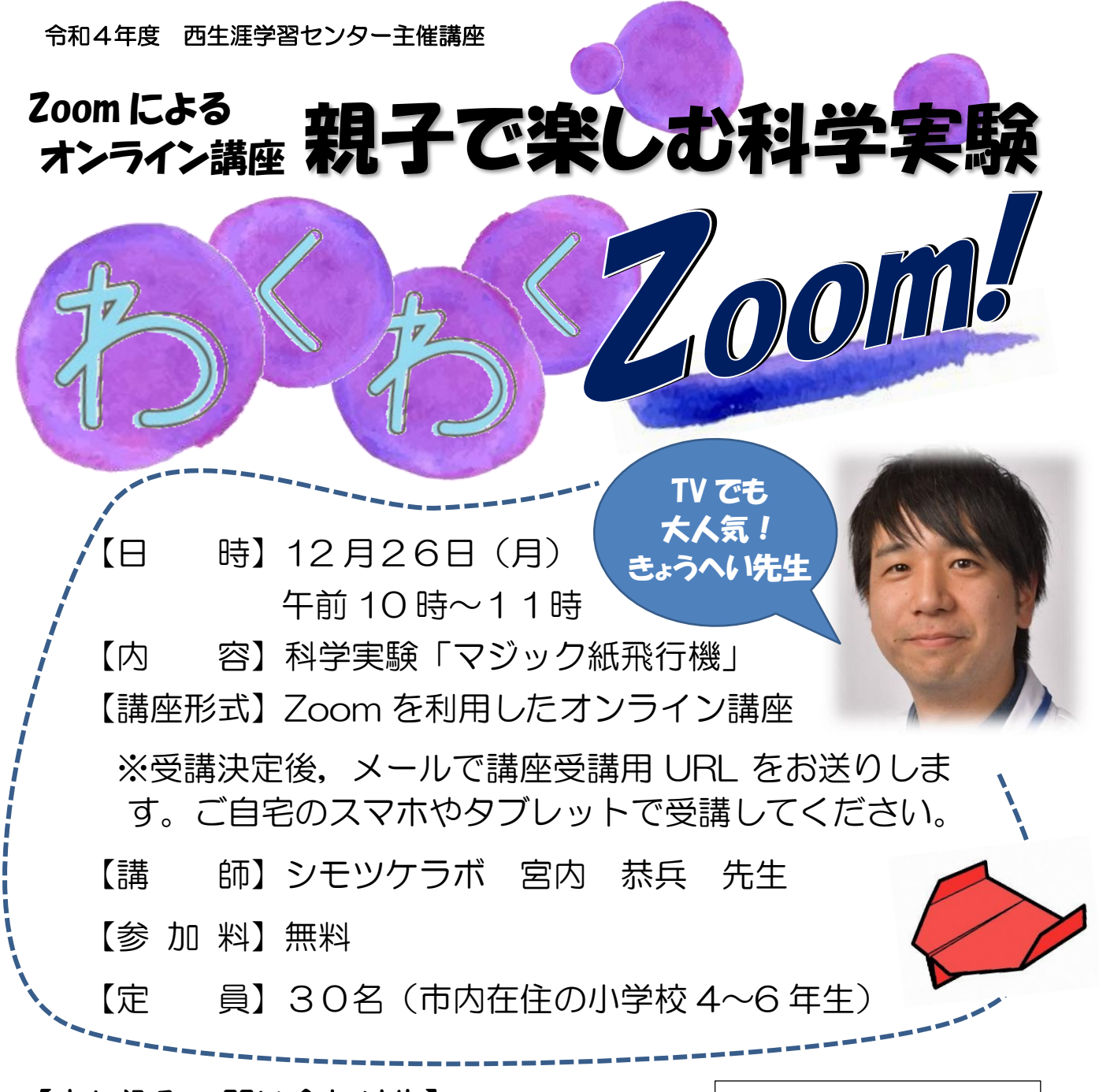

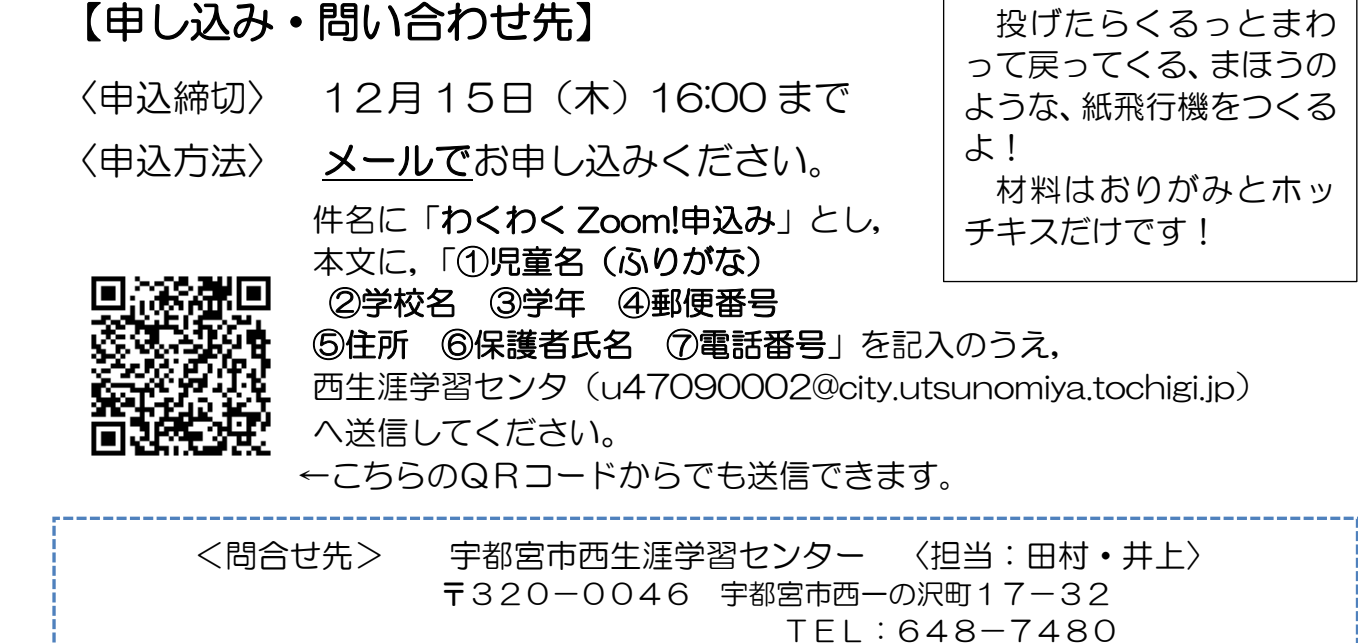

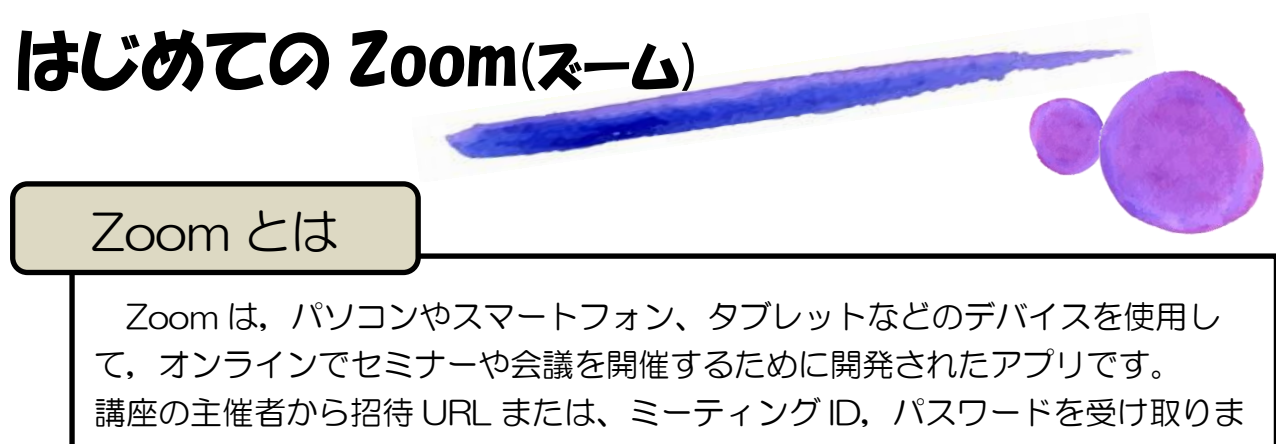

す。

指定の時間に,その招待 URL をクリックするか,ミーティング ID を入力して パスワードを入れることで、講座に参加できます。

参加者に料金はかかりません。(ただし通信料はかかりますのでご注意くださ い)

受講前の準備

- 1. パソコン,スマホやタブレットなどの機器
- 2. 接続できる環境…WiFi など長時間つなげても定額のものがおすすめ
- 3. アプリのインストール
	- Zoom のホームページにある「ダウンロードセンター」からソフト (アプリ)をダウンロードできます。

➤パソコンの方はこちら

Zoom のホームページ <https://zoom.us/> ダウンロードセンター <https://zoom.us/download>

## **▶スマホ・タブレットの方はこちら**

App store もしくは Google Play から「Zoom」と検索し、 「ZOOM Cloud Meetings」 というアプリをダウンロードしてください。

4. 主催者からミーティングの URL、ミーティング ID/パスワードが後日送られ ます。

下記の 2 つの方法のどちらかで入ることができます。

- ・URL をクリックすればそのまま入れます。
- ・トップページ→新規ミーティング→
	- ミーティングルームの ID とパスワードを入力する。
	- ※開催15分前から動作確認しますので,不安な方はお早めにミーティン グに参加してください。

※当日は Zoom の操作に関するご質問はお受けできません。あらかじめ 基本的な操作ができるようにしておいてください。